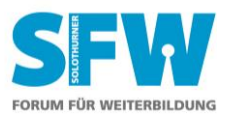

## **Tipps zum optimalen Online-Kurs bei der SFW AG**

Dieses Dokument enthält Hinweise, auf was zu achten ist, damit Sie Ihren SFW-Online-Kurs in bestmöglicher Form geniessen können. Nehmen Sie sich kurz Zeit, das Dokument durchzuarbeiten – insbesondere, wenn es ihr erster SFW-Online-Kurs sein sollte!

## **A) Haben Sie ein aktuelles SFW-Profil? Bitte wählen Sie den für Sie zutreffenden Fall!**

## **Fall 1: Sie haben noch kein SFW-Profil und möchten sich ohne eigenen Aufwand zu einem Online-Kurs der SFW AG anmelden.**

Wenden Sie sich per E-Mail an die Adresse [info@sfw.ch,](mailto:info@sfw.ch) teilen Sie kurz mit, zu welchem Kurs Sie sich anmelden möchten und weisen Sie darauf hin, dass Sie noch kein Online-Profil haben. Es wird sich jemand bei Ihnen melden und Ihnen bei allen weiteren Schritten behilflich sein.

## **Fall 2: Sie haben noch kein SFW-Profil, sind aber zum gewünschten Online-Kurs bereits per E-Mail oder telefonisch angemeldet. Sie möchten Hilfe bei der Erstellung des Online-Profils.**

Wenden Sie sich per E-Mail an die Adresse [info@sfw.ch,](mailto:info@sfw.ch) schreiben Sie, zu welchem Kurs Sie sich angemeldet haben und weisen Sie darauf hin, dass noch kein Online-Profil besteht. Es wird sich jemand bei Ihnen melden und Ihnen bei allen weiteren Schritten behilflich sein.

## **Fall 3: Sie haben noch kein SFW-Profil, möchten dieses selbst anlegen und sind zum gewünschten Online-Kurs noch nicht angemeldet (auch nicht per E-Mail).**

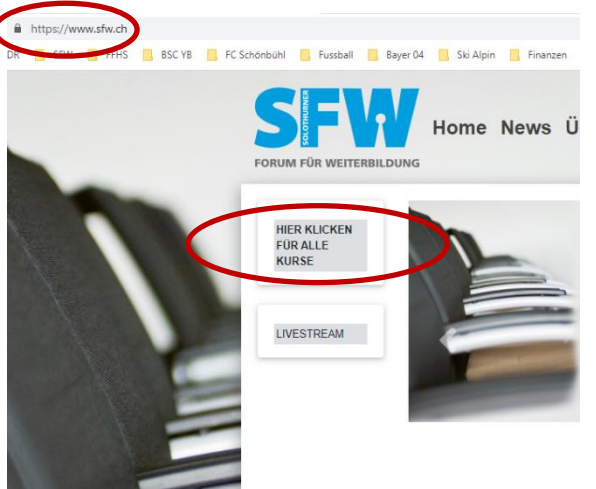

- 1. Rufen Sie die Homepage der SFW AG auf [\(www.sfw.ch\)](http://www.sfw.ch/).
- 2. Wählen Sie «HIER KLICKEN FÜR ALLE KURSE».
- 3. Die Liste aller SFW-Kurse öffnet sich. Wählen Sie den Kurs aus, welchen Sie besuchen möchten.

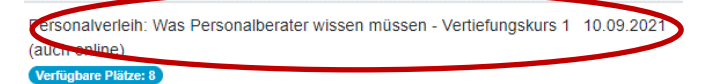

Es öffnet sich die Homepage des entsprechenden Kurses:

# Personalverleih: Was Personalberater wissen müssen -Vertiefungskurs 1

**Datum** 

Freitag, 10.09.2021, 08:45 Uhr - 17:00 Uhr

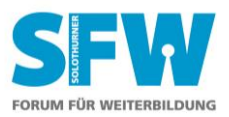

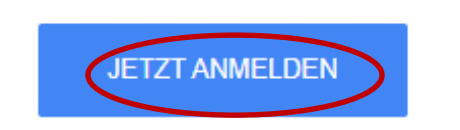

Klicken Sie auf den Button <Jetzt anmelden>. Es öffnet sich folgende Seite:

## Personalverleih: Was Personalberater wissen müssen -Vertiefungskurs 1 (auch online)

Im Moment sind Sie noch nicht eingeloggt. Sollten Sie ein Benutzerkonto für diese Webseite haben, loggen Sie sich bitte zuerst ein.

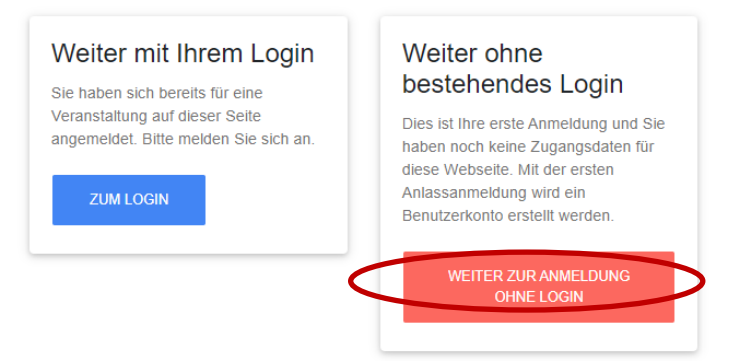

Klicken Sie nun auf den Button <Weiter zur Anmeldung ohne Login>.

Es erscheint die Seite, auf welcher Ihr neues SFW-Profil angelegt wird und auch gleich Ihre Anmeldung zum gewünschten Kurs erfolgt:

Anmeldung an «Personalverleih: Was Personalberater wissen müssen - Vertiefungskurs 1 (auch online)»

10.09.2021 - Hotel Olten

Teilnehmer

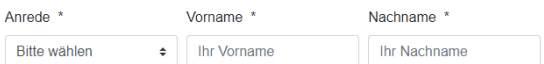

## **Befüllen Sie die Felder bitte vollständig und korrekt (sorgfältig durcharbeiten) mit Ihren Daten.**

Bestätigen Sie, dass Sie die Allgemeinen Geschäftsbedingungen akzeptieren und schliessen Sie die Anmeldung mit dem Button <Anmeldung abschliessen> ab:

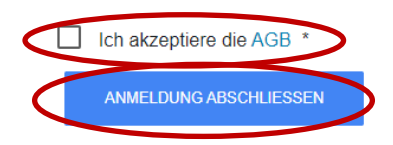

Anschliessend erhalten Sie per E-Mail eine Bestätigung Ihrer Anmeldung sowie Ihr Login-Passwort.

## **Nun können Sie nach Fall 5 weiterfahren!**

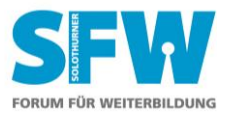

## **Fall 4: Sie haben bereits ein SFW-Profil, wissen Ihr Passwort jedoch nicht mehr.**

## Loain

Öffnen Sie die SFW-Homepage [\(www.sfw.ch/login\)](https://www.sfw.ch/login). / Register: Konto

Bitte geben Sie Ihren Benutzernamen und Ihr Passwort ein.

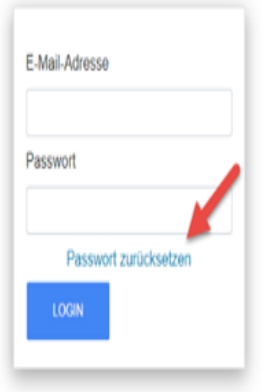

## Passwort zurücksetzen

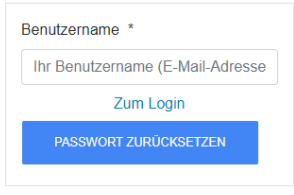

Geben Sie Ihren Benutzernamen ein. WICHTIG: Der Benutzername entspricht stets Ihrer E-Mail-Adresse!

Klicken Sie nun auf den Button <Passwort zurücksetzen>. Sie erhalten per E-Mail ein neues Passwort zugestellt.

**Nun können Sie nach Fall 5 weiterfahren!**

## **Fall 5: Sie haben bereits ein SFW-Profil und verfügen über die nötigen Zugangsdaten.**

Klicken Sie auf der SFW-Einstiegsseite auf Konto = «LOGIN»:

## Login

Bitte geben Sie Ihren Benutzernamen und Ihr Passwort ein.

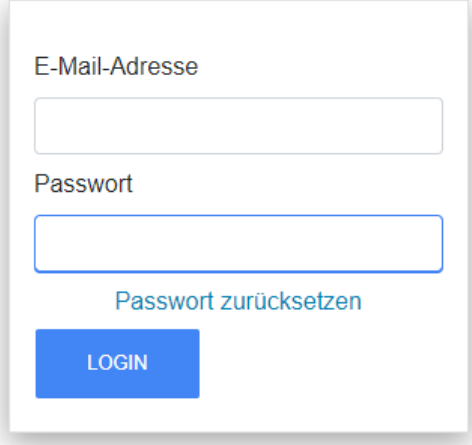

Geben Sie Ihren Benutzernamen (entspricht Ihrer E-Mail-Adresse) und Ihr Passwort ein und klicken Sie auf «Login».

Geschafft! Sie können nun folgendes machen:

Profil anschauen

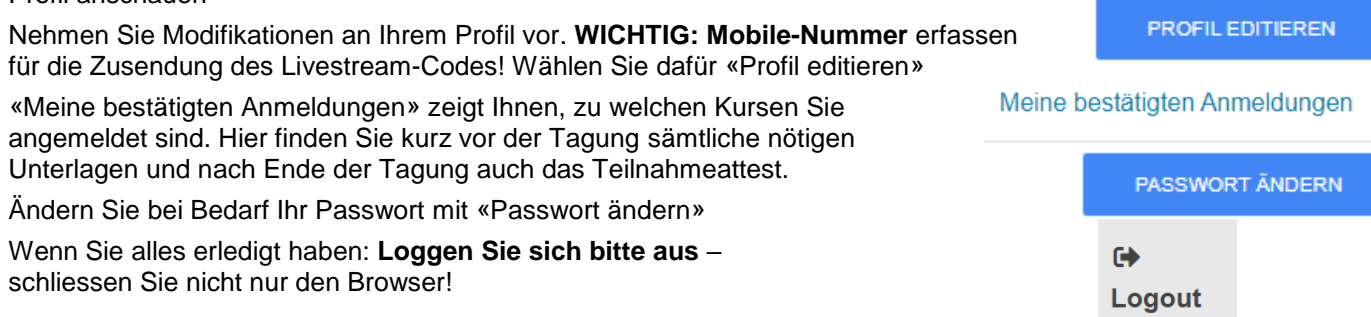

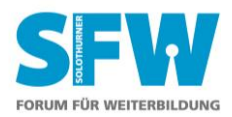

## **B) Ist meine Infrastruktur für den Online-Kurs bereit?**

## **Ist meine Internetverbindung schnell genug?**

Die minimal empfohlene Geschwindigkeit für den Download von Daten für unsere Streams liegt gemäss Anbieter bei 50 Mbps.

Hier können Sie ihre Internet-Geschwindigkeit überprüfen:

<https://www.speedtest.net/de>

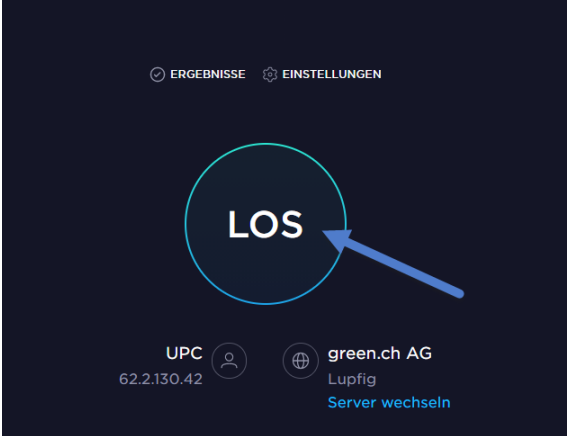

Eine Minute warten, danach kommt das Resultat:

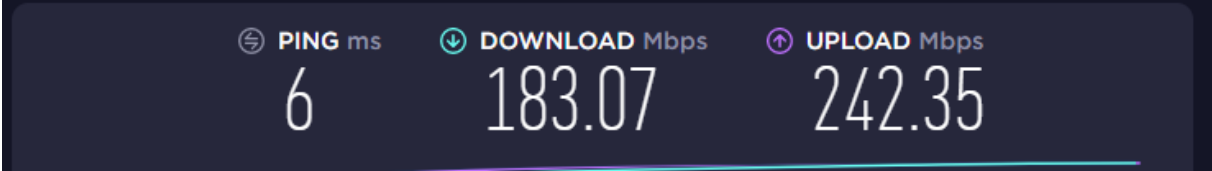

Die Download-Zahl sollte grösser sein als die vorne erwähnten 50 Mbps. Andernfalls kommt es zu Schwierigkeiten.

## **Verwende ich den richtigen Internet-Browser?**

Folgende Browser werden von uns empfohlen:

Google Chrome Mozilla Firefox Safari

Wir raten davon ab, den Internet Explorer zu verwenden; dieser wird von Microsoft seit längerer Zeit nicht mehr weiterentwickelt, bietet nicht mehr die heute übliche Sicherheit und wird für viele Bildschirmdarstellungen nicht mehr unterstützt.

## **Habe ich eine Software, um Dokumente im pdf-Format zu lesen?**

PDF-Leseprogramme sind unabdingbar – wir empfehlen, den Adobe Reader herunterzuladen:

#### <https://get.adobe.com/de/reader/>

Möchten Sie in die Dokumentation hineinschreiben können (Schreibmaschinen-Funktion), benötigen Sie dazu eine bessere, meist kostenpflichtige pdf-Software mit mehr Funktionalitäten, wie beispielsweise Adobe Professional oder Foxit.

## **Lautsprecher/Ton**

Es kann vorkommen, dass Sie nichts hören. Folgendes kann der Grund sein:

- Sie haben nicht das richtige Wiedergabegerät eingestellt.
- Der Lautsprecher ist ausgeschaltet.
- Die Lautstärke ist zu gering eingestellt.

Sie können die notwendigen Einstellungen wie folgt vornehmen:

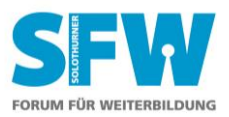

## **Auswahl des Wiedergabegerätes:**

Über die Windows-Einstellungen (Fenster-Symbol in der Task-Leiste: ) – System – Sound – Ausgabegerät das korrekte Wiedergabegerät auswählen:

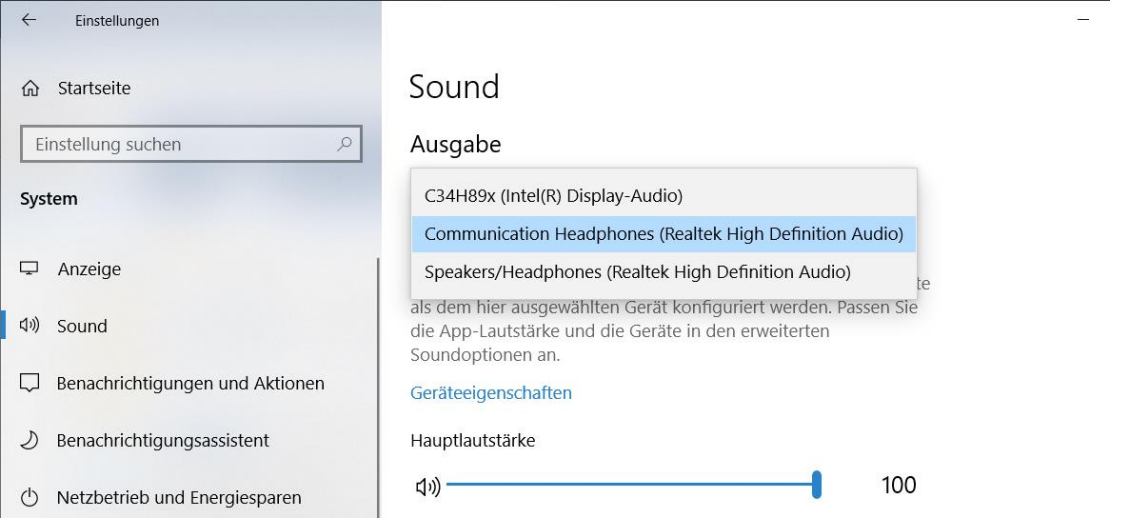

Je nachdem, ob der Ton über Kopfhörer oder Lautsprecher wiedergegeben wird, ist eine unterschiedliche Einstellung notwendig.

## **ODER**

Über die Taskleiste – dies ist die Leiste, in welcher sich zwischen offenen Programmen/Dateien wechseln lässt und diverse System- und andere Programme geöffnet werden können – das Lautsprecher-Symbol (<sup>[1))</sup> oder <sup>d×</sup>) anklicken. Es öffnet sich folgendes Fenster (kann je nach Windows-Version variieren, ebenso bei der Macintosh-Oberfläche):

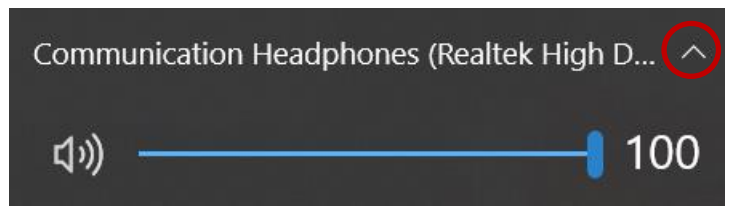

Ein Klick auf die (vorstehend rot eingekreiste) Pfeiltaste öffnet das Auswahlmenu:

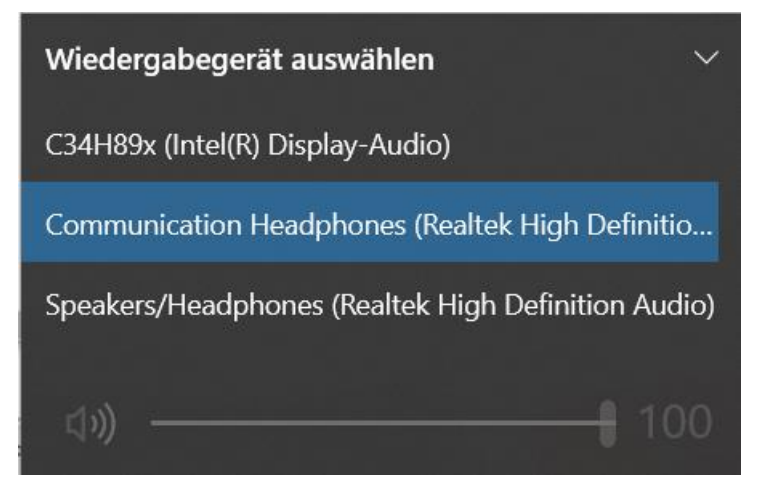

Korrektes Wiedergabegerät auswählen. Je nachdem, ob der Ton über Kopfhörer oder Lautsprecher wiedergegeben wird, ist eine unterschiedliche Einstellung notwendig.

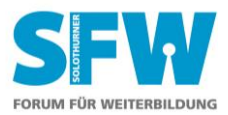

## **Lautsprecher einschalten:**

Über die Taskleiste – dies ist die Leiste, in welcher sich zwischen offenen Programmen/Dateien wechseln lässt und diverse System- und andere Programme geöffnet werden können – das Lautsprecher-Symbol anklicken.

Dieses sieht bei ausgeschaltetem Lautsprecher wie folgt aus:  $\frac{d}{dx}$  (darauf klicken)

Es öffnet sich folgendes Fenster (kann je nach Windows-Version variieren, ebenso bei der Macintosh-Oberfläche):

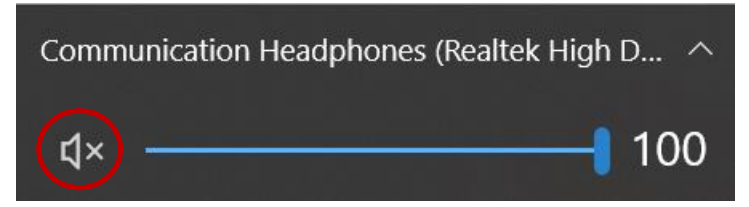

Mit dem Cursor auf das Lautsprechersymbol (vorstehend rot eingekreist) klicken. Dieses sollte nun neu wie folgt aussehen:

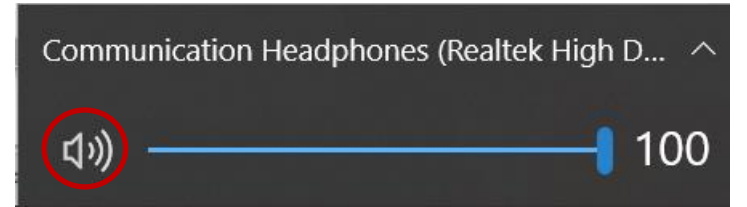

Mit der <Esc>-Taste oder mittels Klicks auf eine andere Stelle auf dem Bildschirm wird das Fenster wieder geschlossen.

## **Lautstärke erhöhen:**

Vgl. «Lautsprecher einschalten»: Lautstärke-Schieberegler mit dem Cursor nach rechts ziehen.

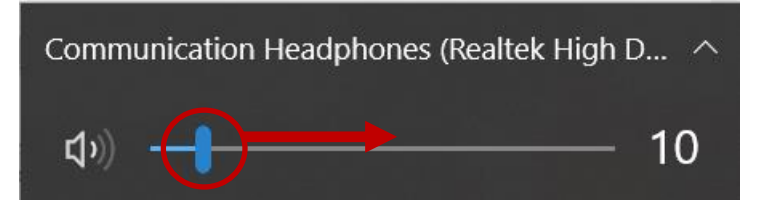

## **Die Infrastruktur testen**

Sie können Ihre Infrastruktur (Bild, Ton, Übertragung) testen, indem Sie über Youtube ein Video ansehen, so beispielsweise:

<https://youtu.be/w8ZUORE3C-g>

Dieser Test ersetzt allerdings nicht denjenigen bezüglich der hinreichenden Leistung der Internetverbindung!

## **Und nun wünschen wir Ihnen einen interessanten SFW-Kurs bei bester Online-Qualität!**

SFW AG, 11. Mai 2022